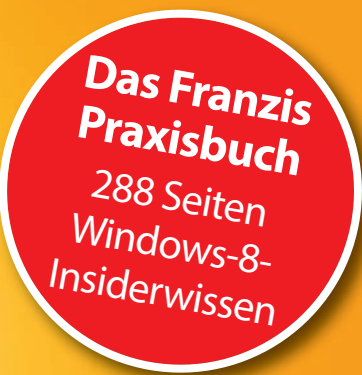

# Christian Immler **Windows 8** Tipps & Tricks

Schnelle Lösungen für Windows-8-Probleme

- ! **Installation, Umzug, Systemwiederherstellung**
- ! **Alles, damit das Heimnetzwerk rund läuft**
- ! **Windows 8 in der Inspektion**

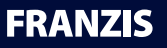

Christian Immler **Windows 8 Tipps & Tricks** Christian Immler

# **Windows 8** Tipps & Tricks

Schnelle Lösungen für Windows-8-Probleme

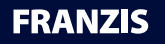

#### Bibliografische Information der Deutschen Bibliothek

Die Deutsche Bibliothek verzeichnet diese Publikation in der Deutschen Nationalbibliografie; detaillierte Daten sind im Internet über http://dnb.ddb.de abrufbar.

Alle Angaben in diesem Buch wurden vom Autor mit größter Sorgfalt erarbeitet bzw. zusammengestellt und unter Einschaltung wirksamer Kontrollmaßnahmen reproduziert. Trotzdem sind Fehler nicht ganz auszuschließen. Der Verlag und der Autor sehen sich deshalb gezwungen, darauf hinzuweisen, dass sie weder eine Garantie noch die juristische Verantwortung oder irgendeine Haftung für Folgen, die auf fehlerhafte Angaben zurückgehen, übernehmen können. Für die Mitteilung etwaiger Fehler sind Verlag und Autor jederzeit dankbar. Internetadressen oder Versionsnummern stellen den bei Redaktionsschluss verfügbaren Informationsstand dar. Verlag und Autor übernehmen keinerlei Verantwortung oder Haftung für Veränderungen, die sich aus nicht von ihnen zu vertretenden Umständen ergeben. Evtl. beigefügte oder zum Download angebotene Dateien und Informationen dienen ausschließlich der nicht gewerblichen Nutzung. Eine gewerbliche Nutzung ist nur mit Zustimmung des Lizenzinhabers möglich.

#### **© 2013 Franzis Verlag GmbH, 85540 Haar bei München**

Alle Rechte vorbehalten, auch die der fotomechanischen Wiedergabe und der Speicherung in elektronischen Medien. Das Erstellen und Verbreiten von Kopien auf Papier, auf Datenträgern oder im Internet, insbesondere als PDF, ist nur mit ausdrücklicher Genehmigung des Verlags gestattet und wird widrigenfalls strafrechtlich verfolgt.

Die meisten Produktbezeichnungen von Hard- und Software sowie Firmennamen und Firmenlogos, die in diesem Werk genannt werden, sind in der Regel gleichzeitig auch eingetragene Warenzeichen und sollten als solche betrachtet werden. Der Verlag folgt bei den Produktbezeichnungen im Wesentlichen den Schreibweisen der Hersteller.

Herausgeber: Ulrich Dorn Satz: DTP-Satz A. Kugge, München art & design: www.ideehoch2.de Druck: CPI-Books Printed in Germany

**ISBN 978-3-645-60187-0**

# nhaltsverzeichnis **I**

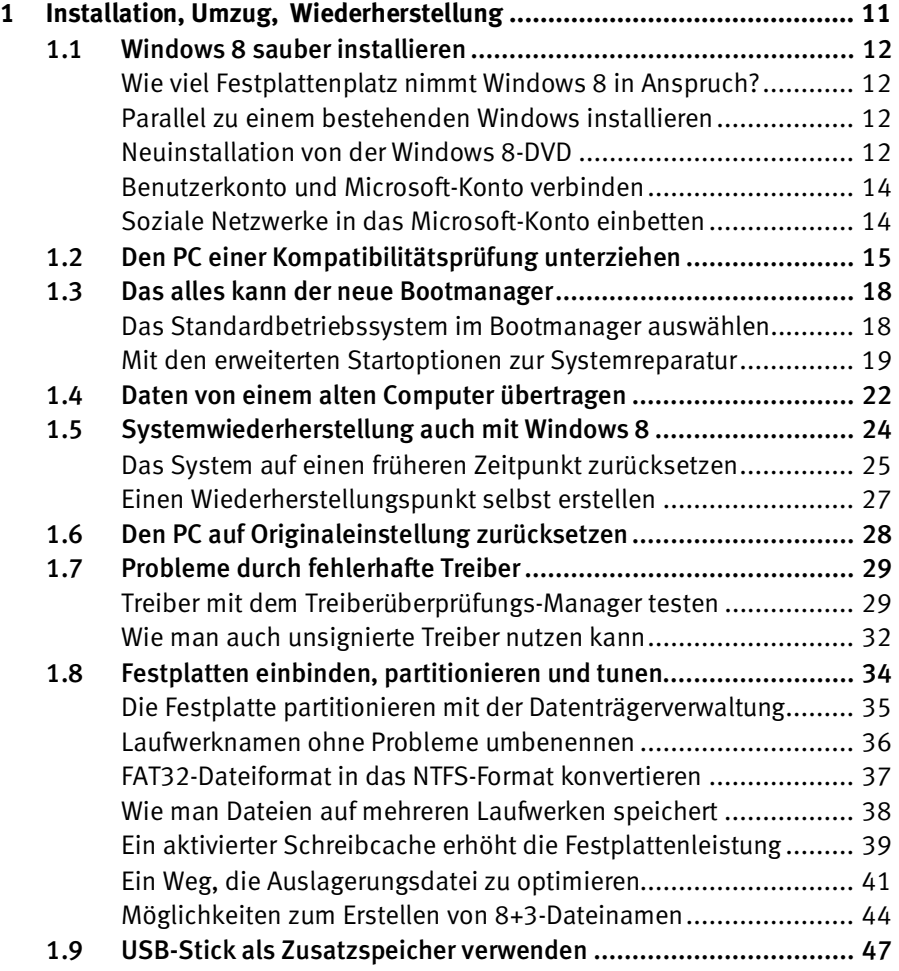

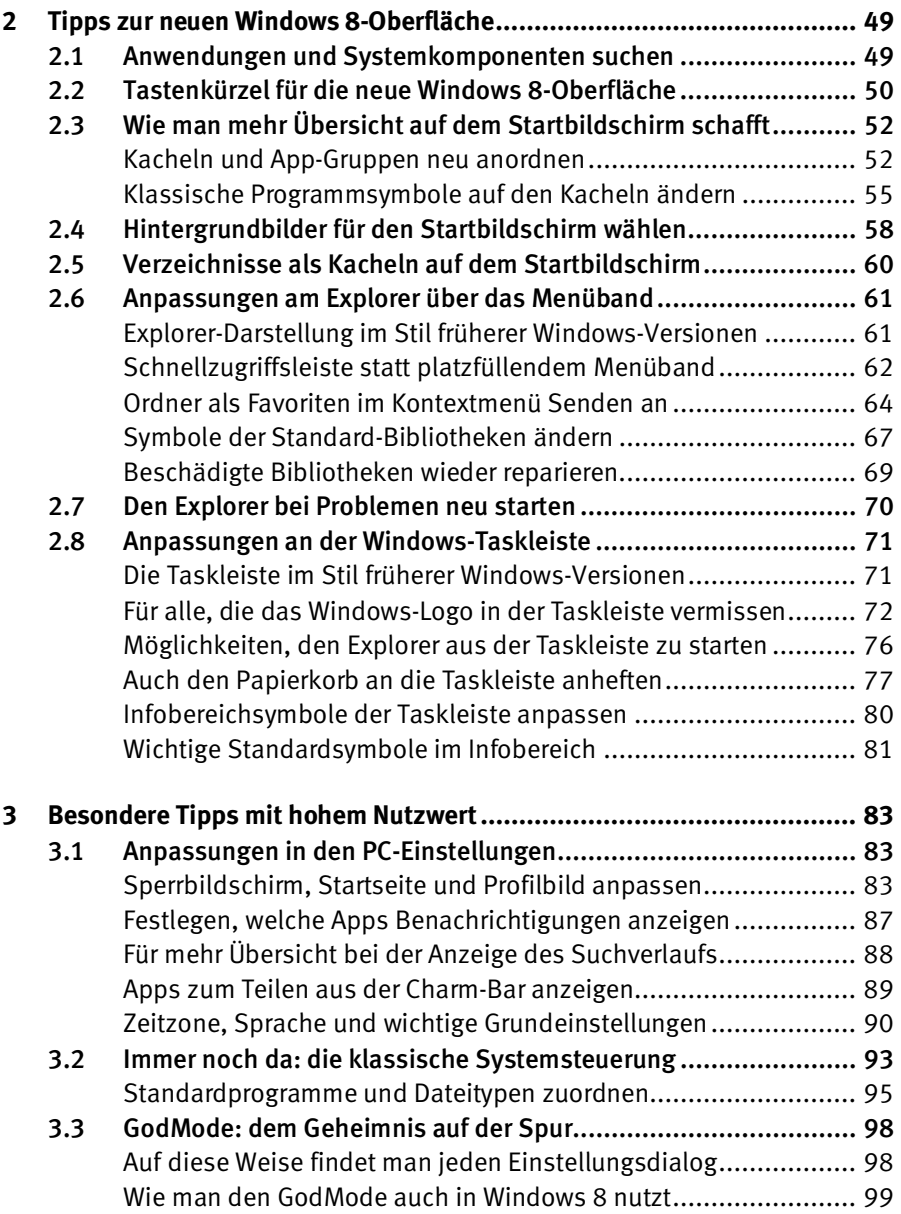

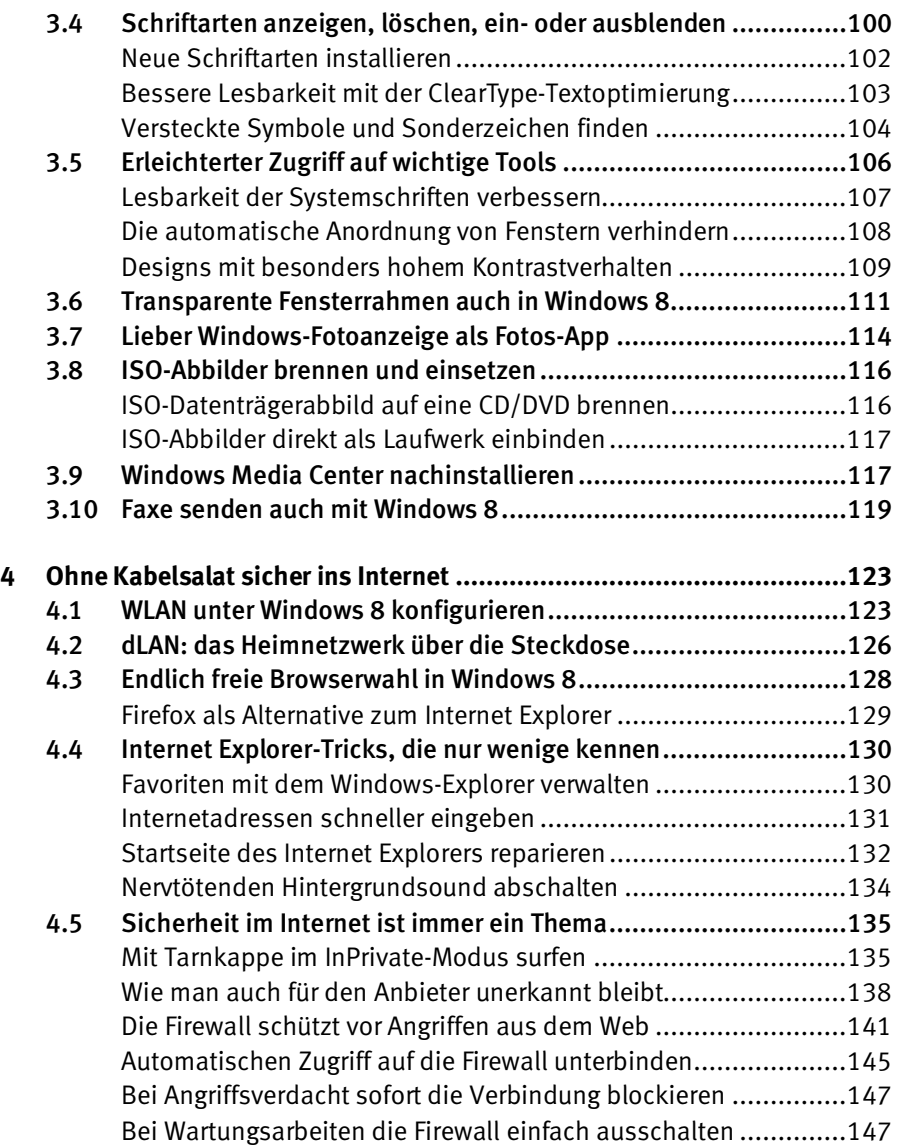

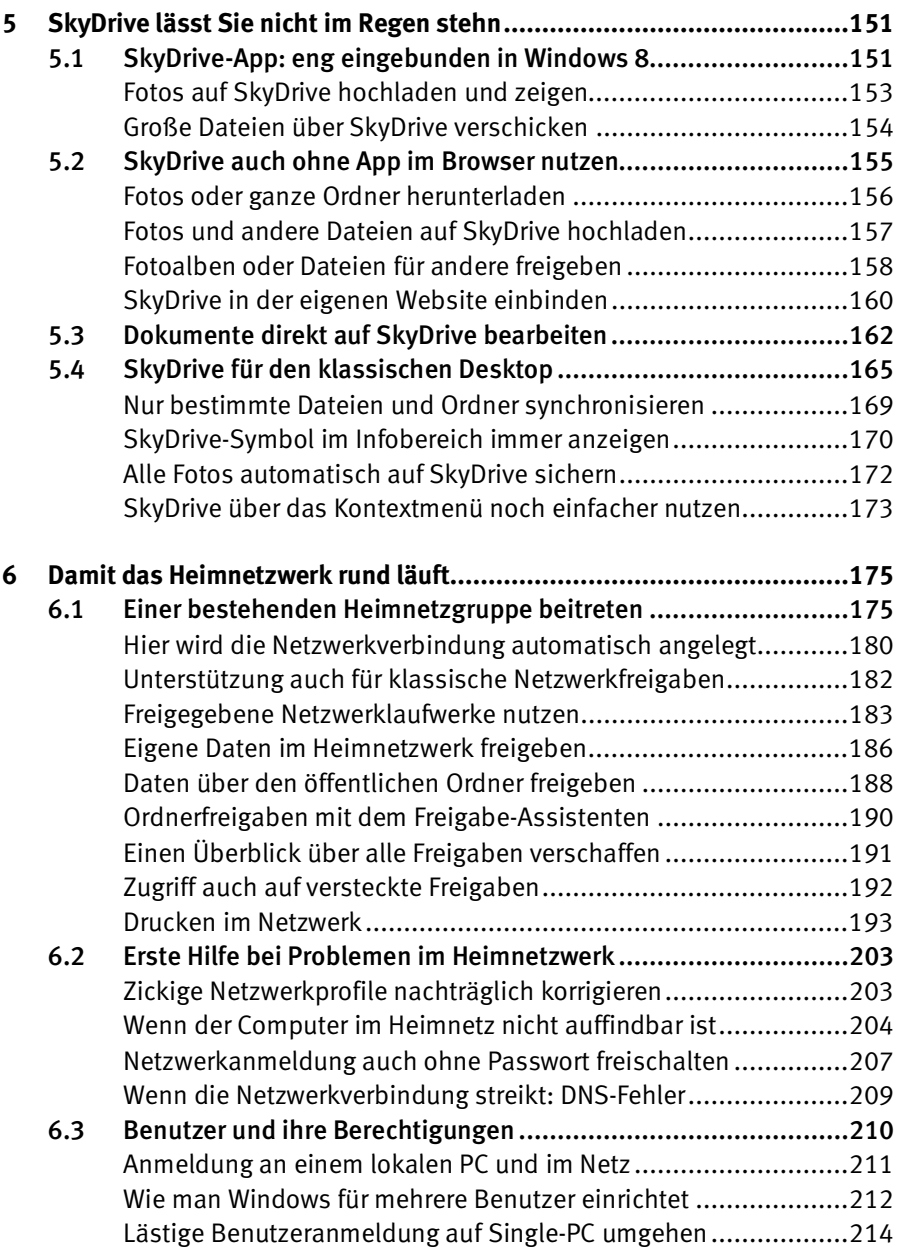

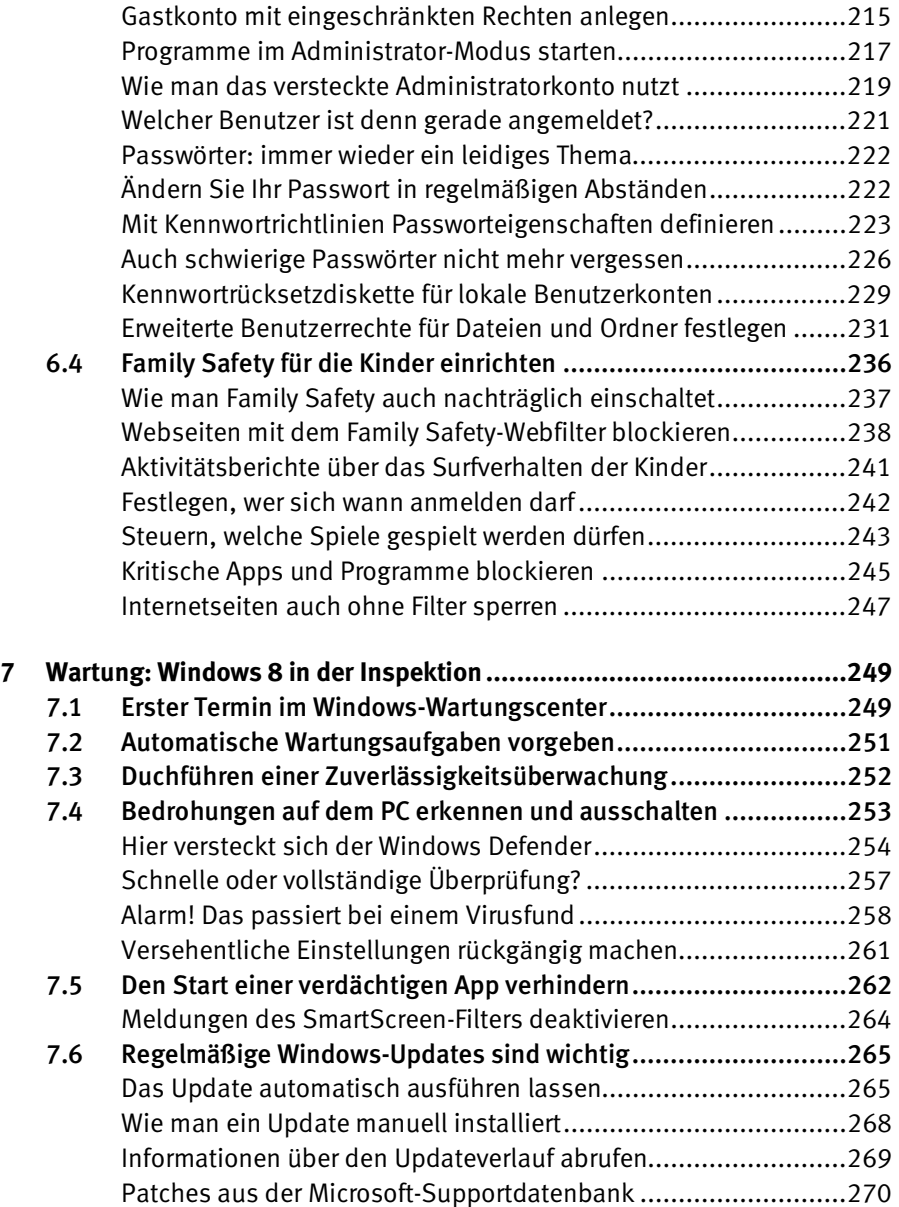

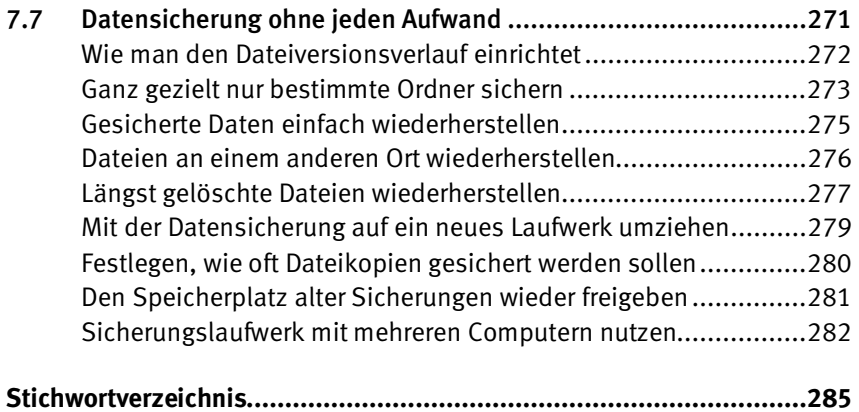

# <span id="page-10-0"></span>Installation, Umzug, 1 Installation, Umzug<br>Wiederherstellung

Vor der Windows-8-Installation prüfen Sie zuerst Ihre Hardware und legen daraufhin fest, welche Version für Sie die bessere Wahl darstellt: Windows-32-Bit oder Windows-64-Bit? Ob sich die 64-Bit-Version überhaupt installieren lässt, hängt natürlich von der Hardware ab und kann mit dem Upgrade Advisor überprüft werden. Die 64-Bit-Version unterstützt mehr als 4 GByte RAM und läuft auf High-End-PCs auch schneller. Dafür kann es Kompatibilitätsprobleme mit älterer Software geben, und für einige Geräte sind möglicherweise keine Treiber verfügbar. Auf »normalen« und auch auf älteren PCs kann daher die 32-Bit-Version noch die bessere Wahl darstellen.

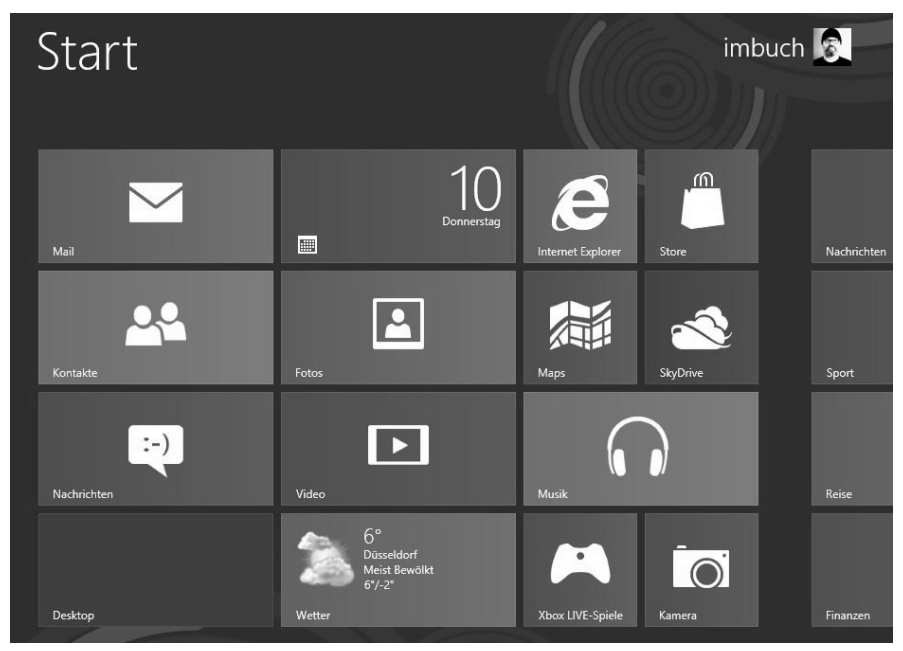

Bild 1.1: Willkommen bei Windows 8

## <span id="page-11-0"></span>**1.1 Windows 8 sauber installieren**

Die Installation von Windows 8 ist noch einfacher geworden als bei allen früheren Windows-Versionen. Booten Sie den Computer mit der Windows 8-DVD und folgen Sie den Schritten des Installationsassistenten. Die Systemvoraussetzungen für Windows 8 sind vergleichbar mit denen von Windows 7:

- Prozessor: 1 GHz oder schneller
- RAM: 1 GByte (32 Bit) oder 2 GByte (64 Bit)
- Festplattenpartition: 16 GByte (32 Bit) oder 20 GByte (64 Bit)
- Grafikkarte: mindestens 1.024 x 768, DirectX 9 oder höher

#### <span id="page-11-1"></span>**Wie viel Festplattenplatz nimmt Windows 8 in Anspruch?**

Bevor Sie Windows 8 installieren, sorgen Sie mit dem bisherigen Betriebssystem dafür, dass eine mindestens 20 GByte große Festplattenpartition komplett frei ist oder dass sich ein entsprechend großer unpartitionierter Bereich auf der Festplatte befindet. Tatsächlich benötigt das Betriebssystem etwa 9 GByte auf der Festplatte.

#### <span id="page-11-2"></span>**Parallel zu einem bestehenden Windows installieren**

Möchten Sie Windows 8 zunächt parallel zu einem bestehenden Windows installieren, dann verwenden Sie für die Installation von Windows 8 eine freie Partition auf der Festplatte oder eine zweite ganz leere Festplatte. Damit bleibt Ihr bestehendes Windows-System einschließlich aller eigenen Daten erhalten. Bei Installation auf einer bestehenden Windows-Partition würde alles verloren gehen. Windows 8 installiert automatisch einen Bootmanager, mit dem Sie in Zukunft bei jedem Start des Computers das gewünschte Betriebssystem auswählen können. Während der Installation können Sie nicht mehr benötigte Partitionen formatieren oder auf einem freien Festplattenbereich eine neue Partition zur Installation anlegen.

#### <span id="page-11-3"></span>**Neuinstallation von der Windows 8-DVD**

Booten Sie den Computer mit der Installations-DVD. Damit die Installation von der DVD funktioniert, muss im BIOS des Computers die Option, von CD-ROM/DVD zu booten, aktiv sein.

- Nachdem Sie mit der Windows 8-DVD gebootet haben, erscheint als Erstes eine Maske, in der Sie Installationssprache, Uhrzeitformat und Eingabesprache auswählen können. Lassen Sie hier alles auf *Deutsch* stehen. Damit legt Windows 8 automatisch auch die Tastatursprache fest, sodass Sie nicht mehr wie in alten Windows-Versionen mit der englischen Tastaturbelegung während der Installation arbeiten müssen.
- Im nächsten Schritt haben Sie alternativ die Möglichkeit, sich Computerreparaturoptionen anzeigen zu lassen, um ein beschädigtes Betriebssystem zu retten. Halten Sie schon aus diesem Grund eine Windows 8-DVD immer in Reichweite Ihres Computers bereit – für den Fall der Fälle.
- Geben Sie jetzt den Produktschlüssel ein, den Sie mit Ihrer Windows 8-Version erhalten haben. Danach müssen Sie noch den Lizenzvertrag bestätigen.
- Jetzt kann die eigentliche Installation beginnen. Wählen Sie im Installationsassistenten die Option *Benutzerdefiniert*, damit Ihre bestehende Windows-Installation nicht beschädigt wird. Hier können Sie eine vorhandene Partition auswählen und bei Bedarf neu formatieren oder aber im freien Bereich der Festplatte eine neue Partition anlegen, in der Windows 8 installiert werden soll.
- Jetzt startet die eigentliche Installationsprozedur. Nachdem alle Betriebssystemdateien auf die Festplatte übertragen wurden, erfolgt automatisch ein Neustart. Nach dem Neustart werden Sie aufgefordert, eine Hintergrundfarbe für den neuen Windows 8-Startbildschirm sowie einen Namen für den PC festzulegen.
- Danach gilt es noch, ein paar Grundeinstellungen vorzunehmen. Wenn Sie gleich loslegen wollen, können Sie auch einfach die Express-Einstellungen verwenden. Später lässt sich alles noch ändern.

#### **Welche Windows 8-Version ist installiert?**

Haben Sie einen PC oder ein Tablet mit Windows 8 und möchten wissen, welche Version installiert ist, drücken Sie das Tastenkürzel [Win]+[Pause]. Anschließend wird die verwendete Version angezeigt. Im gleichen Fenster erfahren Sie auch, ob ein 32-Bit- oder ein 64-Bit-Betriebssystem installiert ist.

#### <span id="page-13-0"></span>**Benutzerkonto und Microsoft-Konto verbinden**

Wie in früheren Windows-Versionen müssen Sie jetzt auf dem PC ein neues Benutzerkonto einrichten. Windows 8 bietet erstmals die Möglichkeit, ein Benutzerkonto mit einem Microsoft-Konto zu verbinden.

**Microsoft-Konto, früher Windows Live ID**  Microsoft-Konto ist die neue Bezeichnung für die bisher bekannten Windows Live IDs. Nur der Name ist anders, die Funktionalität ist geblieben. Wer eine Windows Live ID hat, z. B. eine Hotmail-Adresse, hat jetzt automatisch ein Microsoft-Konto.

Die Nutzung eines Microsoft-Kontos zur Anmeldung bietet diverse Vorteile. Benutzereinstellungen des PCs können online synchronisiert werden, außerdem haben Sie sofort Zugriff auf Kontakte, Termine und Statusmeldungen von Freunden, die bei Hotmail oder Windows Live Messenger angemeldet sind. Windows 8 kann Ihre Dateien und Fotos auf SkyDrive nutzen, und die eigene Hotmail-, MSN-, Live- oder outlook.com-E-Mail-Adresse wird in der Mail-App eingetragen. Zum Download von Apps aus dem Windows Store ist ohnehin ein Microsoft-Konto erforderlich, sodass Sie das am besten gleich zur Anmeldung verwenden.

Haben Sie bereits ein Microsoft-Konto, geben Sie jetzt die E-Mail-Adresse und Ihr Passwort an, um sich anzumelden. Wenn nicht, klicken Sie auf *Möchten Sie sich nicht mit einem Microsoft-Konto anmelden*. In diesem Fall legen Sie ein lokales Benutzerkonto wie in früheren Windows-Versionen an. Später können Sie über die *PC-Einstellungen* dieses Konto mit einem Microsoft-Konto verbinden.

## <span id="page-13-1"></span>**Soziale Netzwerke in das Microsoft-Konto einbetten**

Natürlich besteht die Möglichkeit, Statusupdates und Fotos auf Windows Live zu veröffentlichen – deutlich populärer ist da aber das soziale Netzwerk Facebook und für Fotos das Flickr-Netzwerk.

Microsoft hat das längst erkannt und bietet die Möglichkeit, diese beiden Dienste wie auch YouTube und LinkedIn mit dem Microsoft-Konto zu verbinden. Die Neuigkeiten aus diesen Netzen können dann direkt mit der Anmeldung über das Microsoft-Konto angezeigt werden, ohne dass die entsprechenden Webseiten aufgerufen werden müssen. Damit stehen Facebook-Statusupdates und Fotos wie auch Flickr-Alben direkt in Windows 8 zur Verfügung.

Sie können bei der erstmaligen Nutzung der jeweiligen Windows 8-Apps die Verbindung mit dem betreffenden Dienst autorisieren oder direkt über Ihre persönliche Profilseite bei Windows Live, *profile.live.com*.

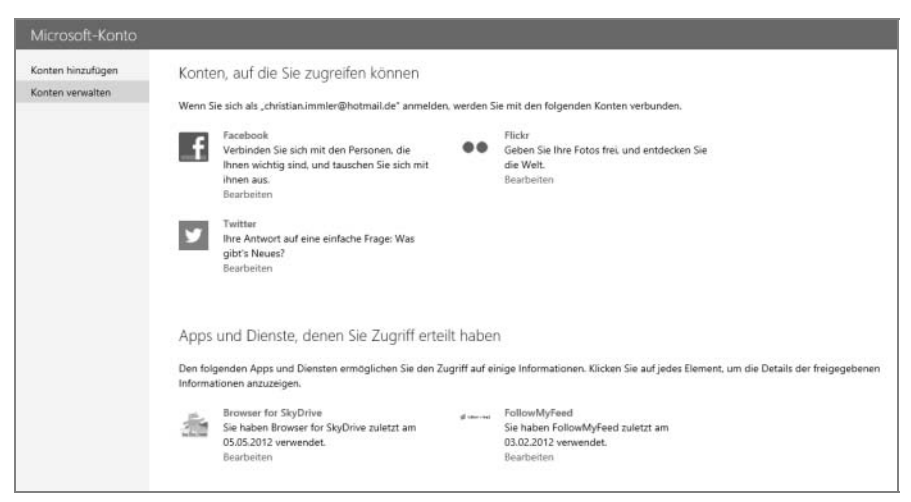

Bild 1.2: Weitere Dienste mit dem Microsoft-Konto verbinden

Nach der Autorisierung von z. B. Facebook im Windows Live-Konto zeigt die Fotos-App die eigenen Facebook-Alben wie lokale Fotoalben an. Die Nachrichten-App kann dann auch zum Chatten mit Facebook-Freunden genutzt werden.

# <span id="page-14-0"></span>**1.2 Den PC einer Kompatibilitätsprüfung unterziehen**

Microsoft bietet unter der URL *http://windows.microsoft.com/de-DE/windows-8/ upgrade-to-windows-8* einen Upgrade-Assistenten zum Download an, mit dem Sie die Kompatibilität eines PCs für Windows 8 überprüfen können. Schließen Sie spätestens jetzt alle externen Geräte an, die Sie unter Windows 8 verwenden wollen, damit der Upgrade-Assistent diese mit überprüfen kann.

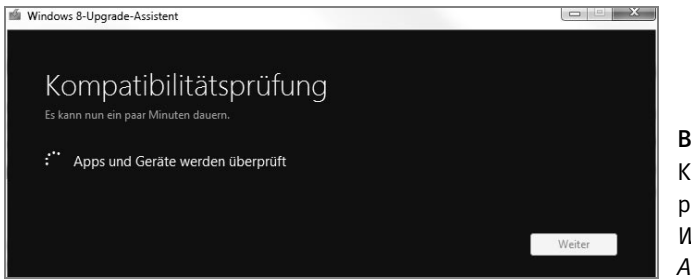

Bild 1.3: Kompatibilitätsprüfung mit dem *Windows 8-Upgrade-Assistenten*

Nach einer Testphase, die einige Minuten dauern kann, wird ein Testergebnis angezeigt.

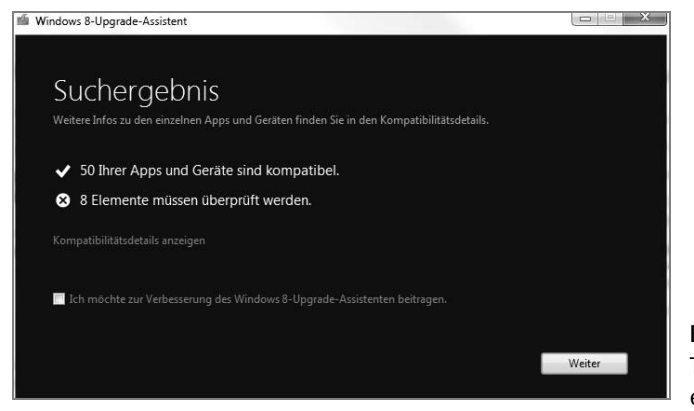

Bild 1.4: Das Testergebnis in einer ersten Übersicht

Ein Link führt zu einem detaillierten Kompatibilitätsbericht, der Hinweise auf Probleme mit installierter Hard- und Software enthält. Die Überprüfung der Software bezieht sich nur auf Programme, die auf lokalen Laufwerken installiert sind, nicht auf solche, die von Netzwerklaufwerken gestartet werden.

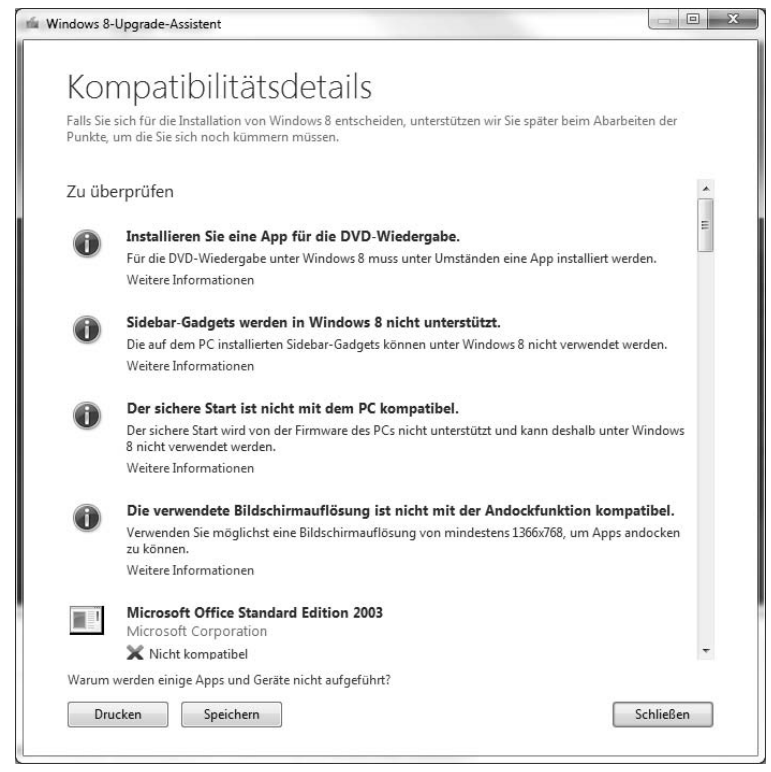

Bild 1.5: Detaillierter Kompatibilitätsbericht

Erschrecken Sie nicht, wenn der Kompatibilitätsbericht jede Menge Kompatibilitätsprobleme meldet. Oftmals scheitert die Kompatibilität nur daran, dass gerade zu wenig Festplattenspeicher frei ist oder dass für bestimmte Hardwarekomponenten keine Treiber vorliegen. So erkennt zum Beispiel der Upgrade-Assistent die Bildschirmauflösung nicht richtig, wenn zwei Monitore angeschlossen sind. Auch liegt die in der Abbildung angezeigte Inkompatibilität von Office 2003 in Microsofts Produktpolitik begründet, die diese Version offiziell nicht mehr unterstützt. Tatsächlich läuft Office 2003 problemlos auf Windows 8.

Zum Schluss erscheint noch eine Frage, welche Daten Sie beim Upgrade behalten wollen. Die Antwort spielt für die reine Kompatibilität keine Rolle. Sie entscheidet nur in wenigen Fällen über die lizenzrechtlich möglichen Updateversionen. Technische Unterschiede gibt es hier nicht.

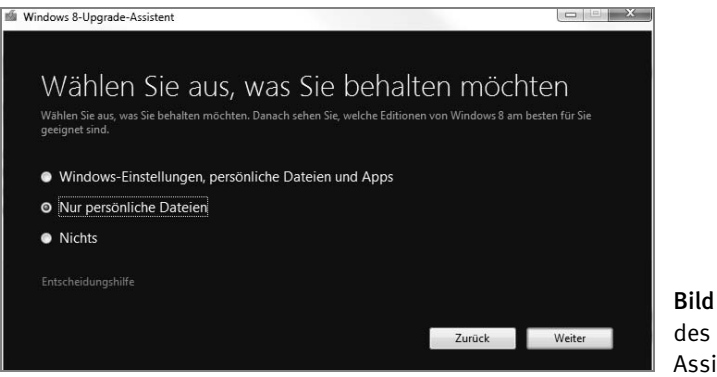

Bild 1.6: Abschluss des Upgrade-Assistenten

Der Upgrade-Assistent enthält auch gleich einen Link zum Downloadkauf der empfohlenen Updateversion von Windows 8 aus dem Microsoft Store.

# <span id="page-17-0"></span>**1.3 Das alles kann der neue Bootmanager**

Windows 8 installiert automatisch einen Bootmanager, mit dem man sowohl das neu installierte Betriebssystem als auch das frühere Windows, sofern es auf einer anderen Partition liegt, starten kann. Der neue Bootmanager ist im Gegensatz zu früheren Windows-Versionen mit der Maus bedienbar und enthält zusätzlich zur Betriebssystemauswahl noch weitere Startoptionen zur Systemreparatur bei Fehlern.

# <span id="page-17-1"></span>**Das Standardbetriebssystem im Bootmanager auswählen**

Der neue Bootmanager von Windows 8 legt natürlich – wie sollte es anders sein – das neue Betriebssystem als Standardbetriebssystem fest. Das bedeutet, wenn Sie nach dem Start nicht innerhalb von 30 Sekunden ein anderes auf dem Computer installiertes Betriebssystem auswählen, wird Windows 8 gestartet. Möchten Sie Windows 8 nur ausprobieren, im Alltag aber weiterhin das gewohnte Windows 7 nutzen, können Sie diese Standardeinstellung später ändern.

Rufen Sie dazu die Systemsteuerung auf dem klassischen Desktop auf. Wählen Sie hier das Modul *System und Sicherheit/Verwaltung* und im nächsten Fenster die *Systemkonfiguration*. Auf der Registerkarte *Start* wählen Sie das gewünschte Standardbetriebssystem aus und klicken auf *Als Standard*. Zusätzlich können Sie auch noch die *Timeout*-Zeit einstellen, nach der automatisch das Standardbetriebssystem gestartet wird.

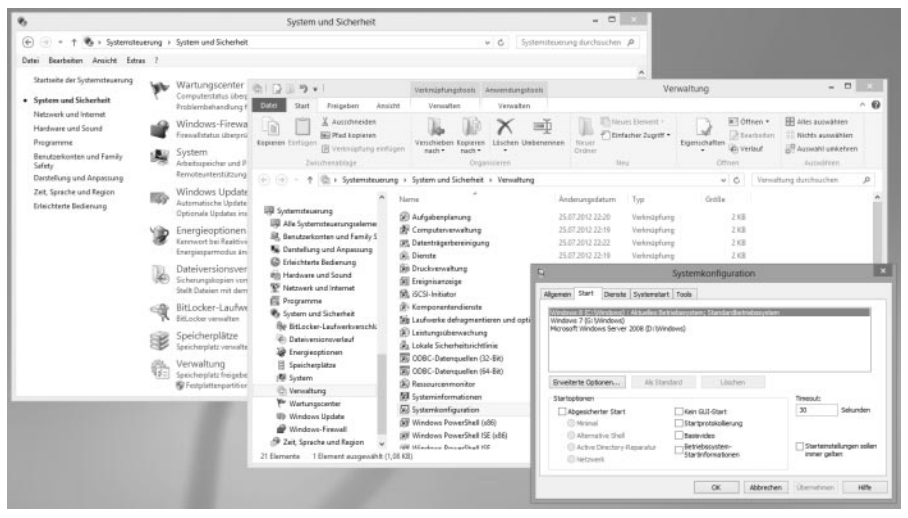

Bild 1.7: Auswahl eines Standardbetriebssystems für den Bootmanager

## <span id="page-18-0"></span>**Mit den erweiterten Startoptionen zur Systemreparatur**

Wenn die Windows-Installation so beschädigt ist, dass der PC nicht mehr sauber läuft, kommt man auf normalem Wege auch an die verschiedenen Reparaturtools nicht mehr heran. Der Bootmanager von Windows 8 enthält für solche Fälle erweiterte Startoptionen, die eine Reparatur des Betriebssystems oder eine Rettung der Daten ermöglichen. Diese erweiterten Startoptionen lassen sich direkt aus dem Bootmanager-Bildschirm heraus aufrufen, oder man startet den PC aus den *PC-Einstellungen* über *Allgemein/Erweiterter Start* neu.

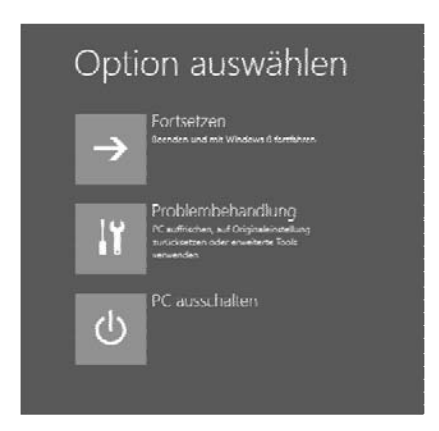

Bild 1.8: Erweiterte Startoptionen im Windows 8-Bootmanager

Die beiden Auswahloptionen *Fortsetzen* und *PC ausschalten* erklären sich von selbst. Die Option *Problembehandlung* führt zu einem weiteren Auswahlbildschirm, auf dem Sie den PC auffrischen oder die Originaleinstellung wiederherstellen können. Diese beiden Problembehandlungsmethoden entsprechen den gleichnamigen Verfahren aus den *PC-Einstellungen*, die weiter oben in diesem Kapitel beschrieben werden. Bedenken Sie dabei, dass *PC auffrischen* nicht, wie irrtümlich angegeben, ohne Datenverlust abläuft.

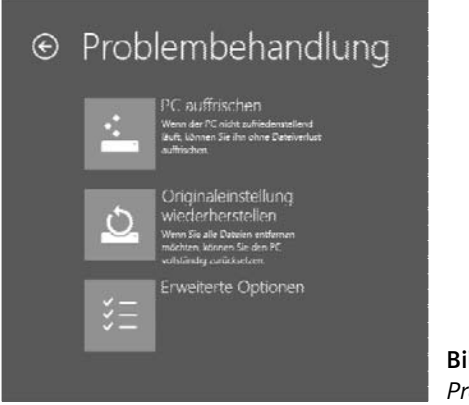

Bild 1.9: Startoptionen zur *Problembehandlung*

Über *Erweiterte Optionen* erreichen Sie weitere Funktionen zur Systemreparatur, mit denen Sie ein beschädigtes Windows fast immer wieder zum Laufen bringen können.

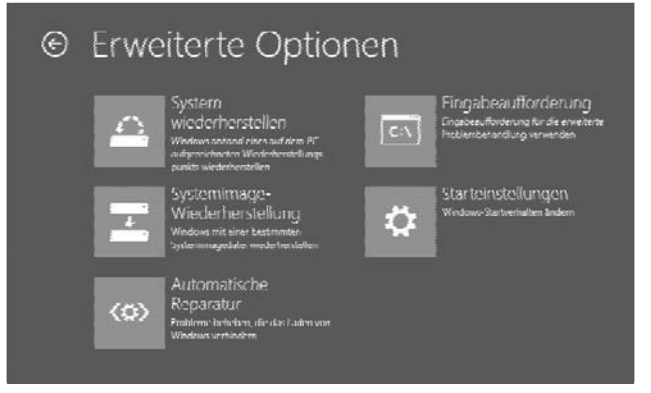

Bild 1.10: *Erweiterte Optionen* zur Systemreparatur

Sollte der Bootblock auf der Festplatte die Ursache dafür sein, dass Windows nicht startet – übrigens eine sehr häufig vorkommende Ursache –, hilft die *Automatische Reparatur* weiter. Wenn diese das Problem nicht beheben kann, können Sie wieder zu diesem Bildschirm zurückspringen.

- *System wiederherstellen* stellt einen früheren Zustand wieder her. Dazu kann ein Systemwiederherstellungspunkt ausgewählt werden, der bereits mit der Windows-Systemwiederherstellung auf dem PC angelegt wurde. Auf diese Weise lassen sich Probleme lösen, die durch kürzlich installierte inkompatible Software oder Treiber verursacht wurden.
- *Systemimage-Wiederherstellung* stellt ebenfalls einen früheren Zustand wieder her. Hierfür wird eine Systemabbildsicherung benötigt, die mithilfe des Windows-Datensicherungsprogramms angelegt wurde.
- *Eingabeaufforderung* öffnet ein Kommandozeilenfenster, mit dessen Hilfe Sie zum Beispiel wichtige Daten von der Festplatte retten oder auch erweiterte Reparatur- und Diagnosetools starten können. Allerdings stehen an dieser Stelle nicht alle Kommandozeilenbefehle zur Verfügung.
- *Starteinstellungen* bootet den Computer mit einem speziellen Auswahlbildschirm, auf dem Sie bestimmte Voreinstellungen vornehmen können, um ein beschädigtes System mit eingeschränkten Funktionen zu starten.

# <span id="page-21-0"></span>**1.4 Daten von einem alten Computer übertragen**

Ein neuer Computer und ein neues Betriebssystem sind schnell eingerichtet. Richtig aufwendig wird es, wenn es darum geht, Dateien und Einstellungen vom bisherigen Computer zu übertragen. Bis man auf dem neuen PC wieder produktiv arbeiten kann, vergeht meistens viel Zeit. Microsoft liefert mit Windows 8 das Programm Windows-EasyTransfer mit, mit dem der Datenumzug von einem PC auf einen anderen deutlich erleichtert wird.

- Sie finden Windows-EasyTransfer auf dem Startbildschirm unter *Alle Apps/ Windows-System*. Dieses Programm überträgt neben den eigenen Dateien auch Benutzerkonten, Programm- und Interneteinstellungen sowie E-Mails und das Adressbuch.
- Wenn Sie auf beiden Computern Windows 7 oder Windows 8 verwenden, starten Sie Windows-EasyTransfer auf beiden. Läuft auf dem Quellcomputer noch Windows XP oder Vista, kann Windows-EasyTransfer dort per CD, USB-Stick oder Netzwerk installiert werden kann.

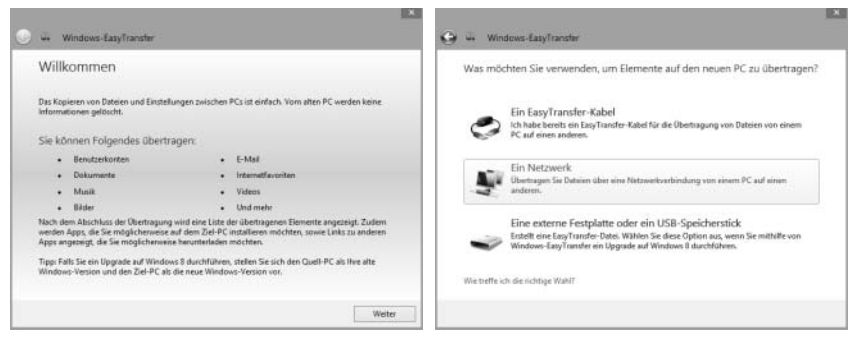

Bild 1.11: Start von Windows-EasyTransfer und Übertragungsmedium wählen

- Zur Übertragung der Daten verwenden Sie ein spezielles EasyTransfer-Kabel, ein Wechselmedium (USB-Stick, externe Festplatte, Speicherkarte) oder das Netzwerk.
- Nachdem Sie die Art der Übertragung gewählt haben, legen Sie fest, welcher der alte PC mit den vorhandenen Daten und welcher der neue PC ist, auf den diese übertragen werden sollen.

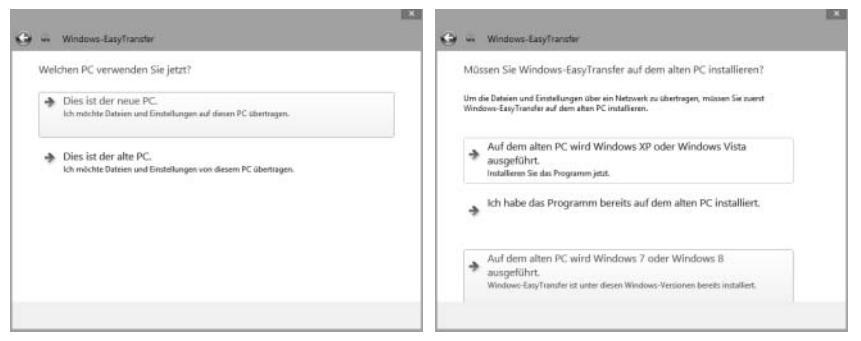

Bild 1.12: Alten und neuen PC wählen

 In den nächsten Schritten müssen Sie auf dem neuen PC einen Windows-EasyTransfer-Schlüssel eingeben, der auf dem alten PC bereitgestellt wird.

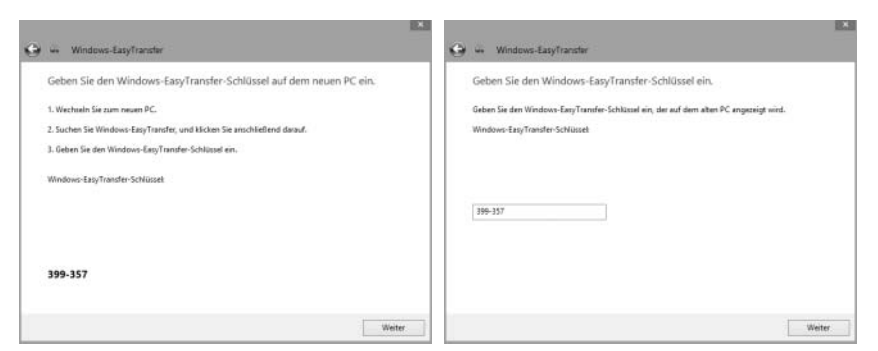

Bild 1.13: Windows-EasyTransfer-Schlüssel auf dem alten und dem neuen PC

 Nach Eingabe des Schlüssels wird die Verbindung zwischen beiden PCs aufgebaut, was einige Minuten dauern kann. Windows-EasyTransfer gleicht dann Listen mit den Dateien ab und führt eine Kompatibilitätsprüfung zwischen beiden Computern durch, zunächst ohne etwas zu übertragen. Erst einmal schätzt das Programm ab, wie viele Daten kopiert werden müssen.

 Jetzt kommt der wichtigste Schritt, in dem Sie auswählen müssen, welche Daten übertragen werden sollen. Benutzerkonten und Programmeinstellungen sollten nur übernommen werden, wenn der neue Computer genauso konfiguriert ist wie der alte und auch die gleichen Programme installiert sind. Ein Klick auf *Erweitert* bietet die Möglichkeit, detailliert auszuwählen, was übertragen werden soll und was nicht.

| Windows-EasyTransfer                                                                                                    |                                                                                                    | 圖da Windows8 (C:)<br>PerfLogs                                                                                                    | A Folgende Elemente wurden zur Übertragung ausgewählt.                                                                                                    |                                                                                                    |                                                                                                    |           |
|----------------------------------------------------------------------------------------------------|----------------------------------------------------------------------------------------------------|----------------------------------------------------------------------------------------------------|----------------------------------------------------------------------------------------------------|----------------------------------------------------------------------------------------------------|----------------------------------------------------------------------------------------------------|-----------|
| Wählen Sie aus, was von diesem PC übertragen werden soll.<br>Sie können die Dateien und Einstellungen der Berutzerkonten übertragen.<br>Christian Immler (christian.i<br>"15.9 GB" auxgewählt (Standard<br>Ropassen<br>Freigegebene Elemente<br>"36.3 GB" ausgewählt (Standard<br>Anpassen | Christian Immler (christian, its<br>Bilder 9.3 GB<br>Dokumente 7.9 MR<br>Modk 988.0 MB<br>U.<br>Videos R KR<br>Windows-Einstellungen 12.8 MB<br>Andere Hemeste., 5.5 GB<br>Enveltert<br>Easy inanster-Datesgroße: 50.1 08 | Programme<br>Programme (x86)<br>Benutzer<br>i 8. Christian Imm<br><b>V</b> E Kontakte<br><b>Viet Desktop</b><br><b>VIII</b> Boene Doll<br>La Download<br>Ullis Favoritien<br>Uf Links<br>U La Espera Mu<br>V E Egene Bilt<br><b>B</b> Gespeiche<br>Suchvorgal<br>July SkyDrive<br>V ijj Eigene Vid<br><b>MILL</b> Offentich<br>Lokaler Datenträger ()<br>VolumeWDC (E)<br>Daten (F) | Ansichten ·<br>Name<br><b>EXpression</b><br><b>DE Desktop</b><br><b>E Eigene Dokumente</b><br><b>E &amp; Downloads</b><br>E Li Favoriten<br><b>SPI Units</b><br>E Ligene Musik<br><b>B</b> Eigene Bilder<br><b>B D</b> Gespeicherte Spiele<br>Suchverginge<br><b>Z</b> & SyOne<br>E il Eigene Videos | Tvp<br>Dateicrimer<br>Dateimolner<br>Dateiordner<br>Dateinndrier<br>Dataioniner<br>Dateiordner<br>Dateiondrer<br>Dateicrdner<br>Dateicrdner<br>Datainstress<br>Dateigndner | Geändert am<br>24.08.2012 10:<br>27.08.2012 11<br>27.08.2012 11-<br>27.08.2012 12.<br>27.08.2012 14<br>25.08.2012.00-<br>25.00.2012 14:<br>26.08.2012 18.<br>34.08.2012 10<br>25.08.3012.12-<br>27.08.2012 10:<br>24.08.2012 10: | Große     |
|                                                                                                    | Weiter                                                                                                    | Gesamte Übertragungsgröße: 50.1 GB                                                                                                    |                                                                                                    |                                                                                                    | Spechem                                                                                                    | Abbrechen |

Bild 1.14: Die zu übertragenden Daten auswählen

- Wählen Sie dann über den Link *Erweiterte Optionen* noch einen Namen für das Benutzerkonto auf dem neuen Computer. Auf der Registerkarte *Laufwerke zuordnen* ordnen Sie den Laufwerken des Quellcomputers entsprechend Laufwerke auf dem Zielcomputer zu. Dies kann davon abhängen, auf welchem Laufwerk Windows installiert ist.
- Anschließend wird der Transfer gestartet, der je nach Datenmenge und Übertragungsverfahren einige Minuten bis Stunden dauern kann. Nach einem Neustart stehen die Daten und Einstellungen auf dem neuen PC zur Verfügung.

# <span id="page-23-0"></span>**1.5 Systemwiederherstellung auch mit Windows 8**

Zu DOS-Zeiten wusste jeder Anwender noch genau, welche Dateien davon betroffen waren, wenn er etwas am System verändert hat. Lief irgendetwas nicht mehr, konnte man leicht manuell den vorherigen Zustand wiederherstellen. Diese Zeiten sind lange vorbei. Niemand kennt mehr alle Dateien auf seinem Computer, noch weiß man deren Aufgaben auswendig aufzusagen. Bei vielen schwer erklärbaren Fehlern ist es die einfachste Lösung, den Systemstatus vom Tag zuvor wiederherzustellen. Auch diverse Gerätetreiber lassen sich nicht sauber deinstallieren. Spult man aber sozusagen die Zeit zurück bis vor den Zeitpunkt der Treiberinstallation, sollte alles wieder laufen.

Windows 8 enthält ein Programm für eine solche Systemwiederherstellung. Damit lässt sich das System auf einen früheren Zeitpunkt zurücksetzen – vorausgesetzt, dieser wurde damals gespeichert.

#### **Keine Gefahr für eigene Dateien**

Die Systemwiederherstellung betrifft nur Systemeinstellungen. Eigene Dateien, die in der Zwischenzeit angelegt oder gelöscht wurden, werden nicht berücksichtigt und auch nicht verändert oder gelöscht.

Sie finden das Tool zur Systemwiederherstellung im Wartungscenter ganz unten unter *Wiederherstellung*.

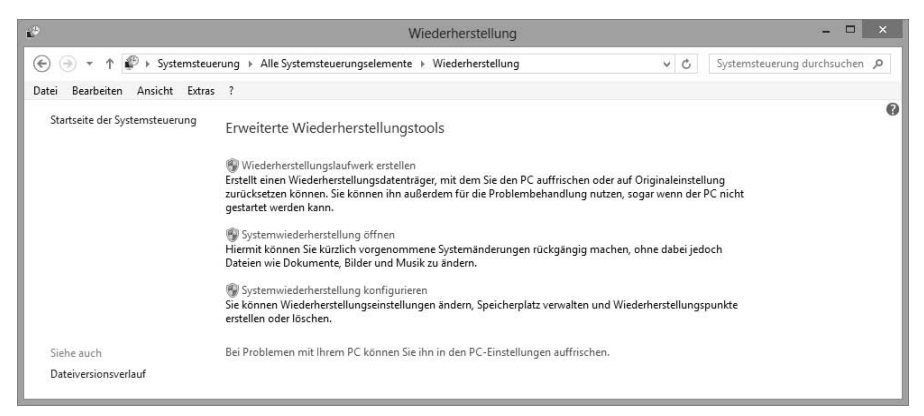

Bild 1.15: Erweiterte Wiederherstellungstools in der Systemsteuerung

#### <span id="page-24-0"></span>**Das System auf einen früheren Zeitpunkt zurücksetzen**

- Um das System auf einen früheren Zeitpunkt zurückzusetzen, klicken Sie auf *Systemwiederherstellung öffnen*. Hier wird der letzte Systemwiederherstellungspunkt für die Wiederherstellung empfohlen. Wenn Sie die Option *Anderen Wiederherstellungspunkt auswählen* markieren, können Sie das System auch auf einen früheren Wiederherstellungspunkt zurücksetzen.
- Das nächste Dialogfeld zeigt eine Liste von Wiederherstellungspunkten, auf die das System zurückgesetzt werden kann. Wiederherstellungspunkte werden unmittelbar vor der Installation von Software oder Treibern automatisch angelegt. Leider unterstützen nicht alle Programme diese Option. Außerdem kann der Benutzer zu einem beliebigen Zeitpunkt selbst manuelle Wiederherstellungspunkte anlegen. Wählen Sie hier den gewünschten Wiederherstellungspunkt aus.

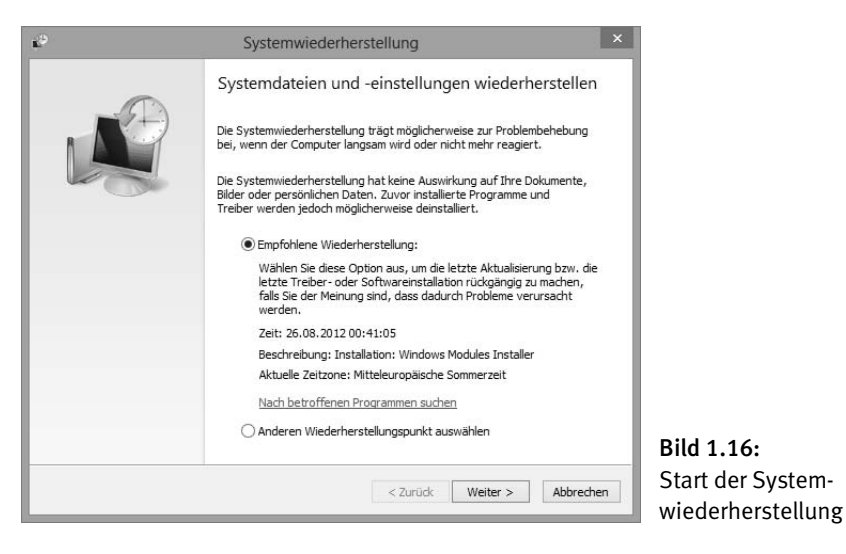

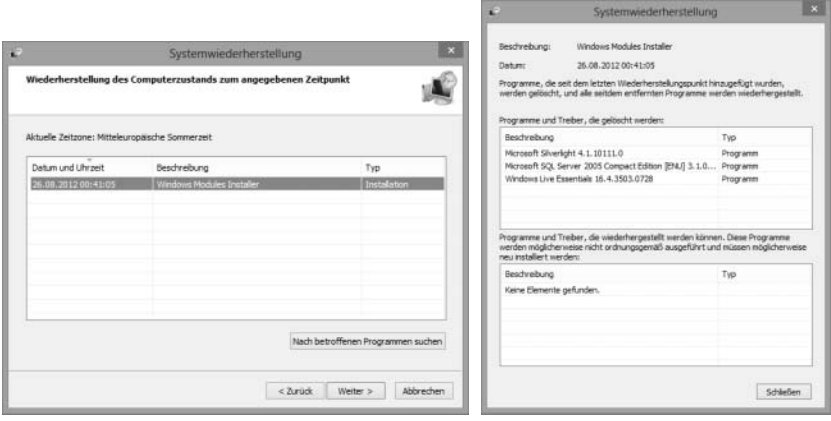

Bild 1.17: Auswahl eines Systemwiederherstellungspunkts und Anzeige der betroffenen Programme

 Klicken Sie auf *Nach betroffenen Programmen suchen*. Die Systemwiederherstellung zeigt an, welche Programme und Treiber seit dem ausgewählten Wiederherstellungspunkt neu installiert wurden. Diese gehen bei der Wiederherstellung des Computerzustands auf diesen Zeitpunkt verloren.

- Wenn Sie sich sicher sind, das System auf diesen Zustand zurücksetzen zu wollen, klicken Sie auf *Weiter*. Spätestens jetzt sollten Sie alle anderen Programme beenden und offene Dateien speichern.
- Nach einer Warnmeldung wird der Computer heruntergefahren und mit den alten, wiederhergestellten Systemeinstellungen neu gestartet, was etwas länger dauert als ein normaler Neustart.
- Sollte die Systemwiederherstellung nicht zum gewünschten Ergebnis führen, können Sie die letzte Wiederherstellung auch wieder zurücknehmen. Windows legt dazu einen speziellen Wiederherstellungspunkt an.

#### <span id="page-26-0"></span>**Einen Wiederherstellungspunkt selbst erstellen**

Bevor Sie größere Installationen oder Umbauten an Ihrem System vornehmen, sollten Sie, solange noch alles läuft, selbst einen Wiederherstellungspunkt setzen.

- Klicken Sie in der Systemsteuerung unter *Erweiterte Wiederherstellungstools* auf *Systemwiederherstellung konfigurieren*.
- Im nächsten Dialogfeld sehen Sie für jede Festplatte den Status der Systemwiederherstellung. Hier werden nur NTFS-Festplatten angezeigt. Auf anderen Dateisystemen lassen sich keine Wiederherstellungspunkte anlegen. Außerdem müssen Festplatten, auf denen die Systemwiederherstellung verwendet wird, größer als 1 GByte sein und mindestens 300 MByte freien Speicherplatz haben.

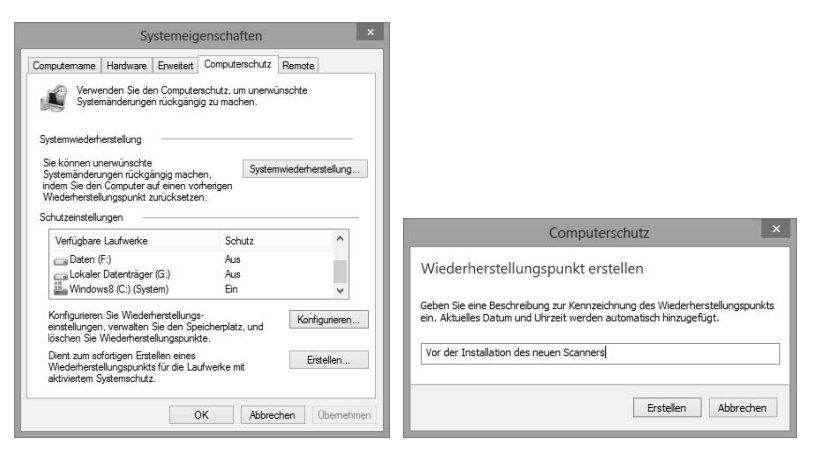

Bild 1.18: Neuen Systemwiederherstellungspunkt erstellen

- Klicken Sie auf die Schaltfläche *Erstellen*, wird ein Systemwiederherstellungspunkt für alle Festplatten angelegt, die in der Liste eingeschaltet sind.
- Geben Sie dem neuen Wiederherstellungspunkt einen eindeutigen Namen. Das Anlegen kann je nach Datenmenge einige Minuten dauern. Der Systemwiederherstellungspunkt wird anschließend automatisch in die Liste eingetragen, sodass Sie später den Computer auf diesen Zustand zurücksetzen können.

#### <span id="page-27-0"></span>**1.6 Den PC auf Originaleinstellung zurücksetzen**

Soll ein PC verkauft, verschenkt oder für einen ganz anderen Zweck als vorher benutzt werden, setzt man ihn am besten auf den Originalzustand zurück, wobei alle persönlichen Daten und Einstellungen entfernt werden. Dieser Vorgang entspricht dem Formatieren der Festplatte und anschließender Neuinstallation des Betriebssystems. In Windows 8 wurden diese Schritte zu einem zusammengefasst, den Sie in den *PC-Einstellungen* bei *Allgemein* unter der Überschrift *Alles entfernen und Windows neu installieren* finden.

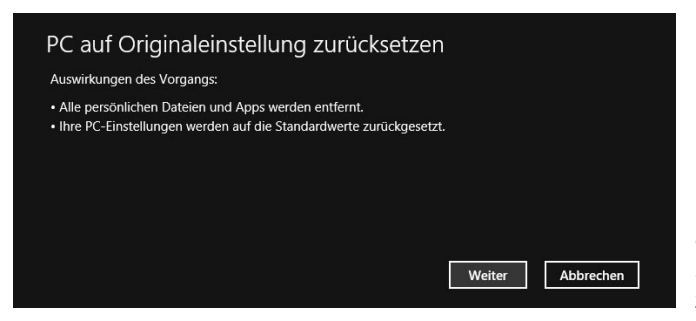

Bild 1.19: Den PC auf die Originaleinstellungen zurücksetzen

Bevor der PC endgültig und unwiderruflich auf seine Originaleinstellungen zurückgesetzt wird, muss der Benutzer noch eine weitere Sicherheitsabfrage bestätigen. Die Festplatte wird formatiert und Windows 8 neu installiert. Dazu sind die Original-DVD und auch der Produktschlüssel erforderlich, da Windows neu lizenziert und aktiviert werden muss. Vor dem Zurücksetzen können Sie noch wählen, ob die Festplatte einfach nur formatiert oder zusätzlich mit Zufallswerten überschrieben werden soll. Dieses gründliche Löschen ist nur erforderlich, wenn der Computer streng vertrauliche Unternehmensdaten enthält, und kann viele Stunden dauern. Im Normalfall reicht das einfache Formatieren völlig aus.

# <span id="page-28-0"></span>**1.7 Probleme durch fehlerhafte Treiber**

Auch Monate nach Erscheinen der ersten Windows-8-Version ist noch lange nicht jede Hardware mit dem neuen Betriebssystem kompatibel. In vielen Fällen scheitert die Kompatibilität jedoch nicht an der Hardware selbst, sondern nur an den verwendeten Treibern. Um alle Treiber zu sehen und überflüssige zu entfernen, starten Sie über das Systemmenü  $\boxed{\text{Win}}$  +  $\boxed{\text{X}}$  den Geräte-Manager und wählen dort im Menü die Option *Ansicht/Ausgeblendete Geräte anzeigen*. Jetzt sind auch die nicht angeschlossenen Geräte zu sehen.

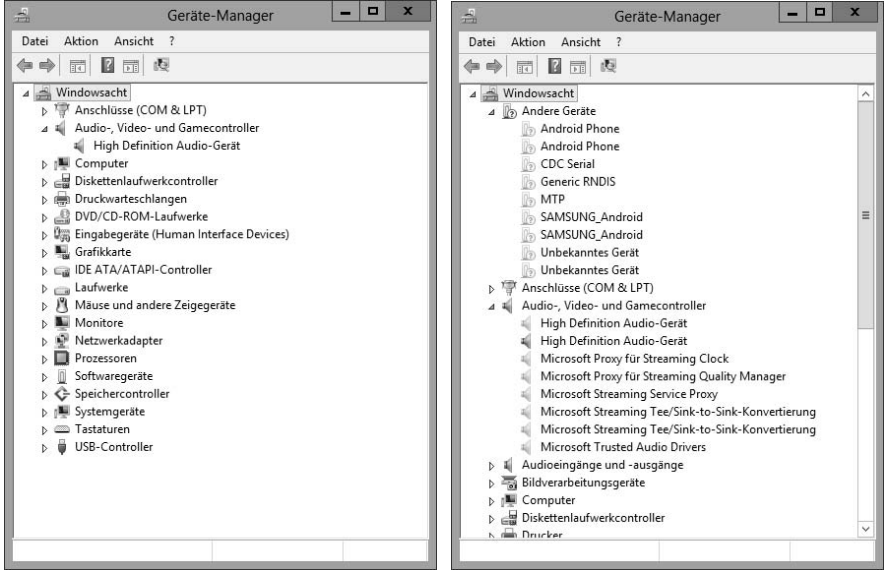

Bild 1.20: Geräte-Manager in der Normalansicht (links) und mit Anzeige nicht vorhandener Geräte (rechts)

Mit einem Rechtsklick auf eines der nicht vorhandenen Geräte können Sie den Treiber deinstallieren. Diese Methode hilft auch, wenn ein Gerät falsch erkannt wurde und sich deshalb der richtige Treiber nicht installieren lässt.

# <span id="page-28-1"></span>**Treiber mit dem Treiberüberprüfungs-Manager testen**

Windows 8 enthält ein spezielles Testprogramm, mit dem installierte Treibersoftware geprüft werden kann. Um dieses Programm zu starten, geben Sie im System-